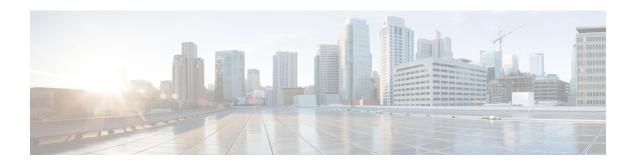

# **Installing Cisco CMX**

• Installing Cisco CMX in a VMware Virtual Machine, on page 1

# **Installing Cisco CMX in a VMware Virtual Machine**

This chapter describes how to install and deploy a Cisco Mobility Services Engine (MSE) virtual appliance.

Cisco CMX is a prebuilt software solution that comprises one or more virtual machines (VMs) that are packaged, maintained, updated, and managed as a single unit. Cisco CMX is distributed as an Open Virtual Appliance (OVA) for installation on a virtual appliance and as an ISO image for installation on a physical appliance.

Cisco CMX acts as a platform (physical or virtual Cisco Mobility Services Engine [MSE] appliance) to deploy and run the Cisco services.

If you choose Location during installation, you will see the following services in Cisco CMX GUI.

- DETECT & LOCATE—Active for 120 day trial period unless either a CMX base or advanced license is added.
- ANALYTICS—Active for 120 day trial period unless a CMX advanced license is added.

### **Virtualization Concepts**

Refer to these documents for information on virtualization:

- Virtualization Overview
- Setting Up ESXi
- Virtualization Basics

### **Installation Overview**

The following table lists the Cisco CMX virtual appliance installation process and contains information about the sections providing details about them:

#### Table 1: Installation Overview

| Step | Task                                                                                               | See                                                                                                  |
|------|----------------------------------------------------------------------------------------------------|----------------------------------------------------------------------------------------------------|
| 1    | Review the deployment checklist and prepare for the installation of a Cisco CMX virtual appliance. | Cisco CMX Virtual Appliance Deployment<br>Checklist, on page 2 and Hardware<br>Guidelines, on page 3 |
| 2    | Download the Cisco CMX Open Virtualization Archive (OVA) file from Cisco.com.                      | Downloading the Cisco CMX OVA File, on page 8                                                        |
| 3    | Deploy the Cisco CMX OVA file.                                                                     | Deploying the Cisco CMX OVA File<br>Using the VMware vSphere Web Client,<br>on page 8                |
| 4    | Configure the basic configurations and install the Cisco CMX virtual appliance.                    | Configuring Cisco CMX Release 11.0.0, on page 17                                                     |

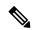

Note

Performing a Cisco CMX installation over high latency links might not work in a reliable manner. If you want to install Cisco CMX on a remote location, we recommend that you load the ISO to a remote file server that can be accessed locally by the remote server.

### **Restrictions for Installing Cisco CMX in a VMware Virtual Machine**

- Map size must be less than 5 MB in Cisco Prime Infrastructure.
- There must be less than 1000 access points on a single map.
- The Mobile Application Server is not available.
- The Wireless Intrusion Prevention System (wIPS) is available with limited feature support. From 10.4 release onwards, Cisco CMX supports rogue access points and rogue clients.
- A common NTP server must be used to synchronize the time.
- Simple Mail Transfer Protocol (SMTP) Mail Server name and authentication mechanism must be used for the Cisco CMX mail notification system.
- VMware vSphere Storage API Data Protection (VADP) hypervisor clone feature is not supported

## **Cisco CMX Virtual Appliance Deployment Checklist**

- Cisco Wireless Controller has IP connectivity to a Cisco CMX instance.
- Cisco Prime Infrastructure has IP connectivity to a Cisco CMX instance.
- Port 16113 is routable from Cisco WLC to the Cisco CMX IP address.
- Port 161 (for Simple Network Management Protocol [SNMP] traffic) is routable from Cisco WLC to the Cisco CMX IP address.
- SSH client to log in with the root access to the VM is present.

- A Secure Copy (SCP) client (on MAC native or installed on PC) or a Secure File Transfer Protocol (SFTP) exists to move files into Cisco CMX OVA (specifically, map files and images to upgrade).
- Ensure that UDP port 2003 is routable from Cisco WLC to Cisco CMX IP addresss for hyperlocation .

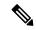

If you are using Cisco 3365 CMX Appliance and need to deploy Cisco CMX 10.5, you can only restore a backup file of maximium 200GB. If your backup file size is more than 200GB, we recommend that you add external disks or perform a selective backup for restoring Cisco CMX data.

### **Prerequisites for Installing Cisco CMX in a VMware Virtual Machine**

- VMWare vSphere client.
- Cisco 11.0.0 OVA, which can be downloaded from Download Software page on cisco.com.
- Hostname IP address, netmask, default gateway, DNS IP address, and Network Time Protocol (NTP) Server IP address or name.

#### **Hardware Guidelines**

The following table lists the hardware guidelines for the Cisco CMX virtual appliance.

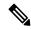

Note

If the hardware requirements are not met, the OVA deployment fails. Similarly, the Cisco CMX setup fails during installation when the other minimum requirements listed in the table below are not met.

#### Table 2: Hardware Guidelines

| Hardware<br>Platform | Basic Appliance       | Standard Appliance     | High-End Appliance     |
|----------------------|-----------------------|------------------------|------------------------|
| CPU                  | 8 vCPU (2.4 GHz core) | 16 vCPU (2.4 GHz core) | 20 vCPU (2.4 GHz core) |
| RAM                  | 24 GB                 | 48 GB                  | 64 GB <sup>1</sup>     |
| HDD <sup>2</sup>     | 550 GB                | 550 GB                 | 1 TB                   |

<sup>&</sup>lt;sup>1</sup> The high-end deployment VM (20 vCPU, 64 GB RAM) reserves 63.74 GB for itself and the rest of the RAM is used by ESXi.

<sup>&</sup>lt;sup>2</sup> For Cisco CMX OVA installation, 250 GB is the default HDD (hard disk drive) on low-end, standard and high-end virtual machines. We strongly recommend immediately after deploying the OVA file and before powering on the VM that you increase the disk space to the recommended amount as described in the above table, so that the HDD resource does not run low while using Cisco CMX. If you do not increase the disk space before powering on the VM, refer to the VMWare 6.7 guidelines on how to increase disk space: https://docs.vmware.com/en/VMware-vSphere/6.7/com.vmware.vsphere.vm\_admin.doc/GUID-79116E5D-22B3-4E84-86DF-49A8D16E7AF2.html

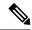

We recommend you to allocate the required HDD space. For more information, see Deploying the Cisco CMX OVA File Using the VMware vSphere Web Client, on page 8.

# **Release Upgrade Compatibility Matrix**

The following table lists the Cisco CMX releases available on Cisco.com.

Table 3: Cisco CMX Releases Available on Cisco.com

| Cisco CMX Release | OVA             | 3365<br>ISO | 3375<br>ISO | Upgrade Option Only                                                                                        |
|-------------------|-----------------|-------------|-------------|----------------------------------------------------------------------------------------------------|
| 10.1.0            | cmx-v10-1-0.ova | _           |             | _                                                                                                    |
| 10.1.1            | _               | 10.1.1      |             | _                                                                                                    |
| 10.1.1-2          | _               | _           |             | cisco_cmx-10.1.1-2.tar.gz<br>(cisco_cmx-10.1.1-2.x86_64.rpm and<br>cisco_cmx_connect-10.1.1-30.x86_64.rpm) |
| 10.1.2            | _               | _           |             | cisco_cmx-10.1.1-2.tar.gz                                                                                  |
| 10.2              | 10.2 OVA        | 10.2<br>ISO |             | 10.2 backend upgrade (10.1 and 10.1.1 to 10.2) script and CMX image file                                   |
| 10.3              | 10.3 OVA        | 10.3<br>ISO |             | _                                                                                                    |
| 10.4              | 10.4 OVA        | 10.4<br>ISO |             | _                                                                                                    |
| 10.5              | 10.5 OVA        | 10.5<br>ISO |             | No direct upgrade option.  New OVA/ISO System                                                              |
| 10.6              | 10.6 OVA        | 10.6<br>ISO | 10.6<br>ISO |                                                                                                    |

Table 4: Node Types Supported Per Release

| Release  | Location and Analytics<br>Node | Location and Connect Node | Location,<br>Analytics, and<br>Connect Node<br>(L-Node) | Connect<br>and<br>Presence<br>Node<br>(P-Node) | High<br>Availability |
|----------|--------------------------------|---------------------------|---------------------------------------------------------|------------------------------------------------|----------------------|
| 10.1.0   | Yes                            | _                         | _                                                       | _                                              | _                    |
| 10.1.1-2 | Yes                            | Yes                       | Yes                                                     | _                                              | _                    |
| 10.1.2   | Yes                            | Yes                       | Yes                                                     |                                                | _                    |

| Release | Location and Analytics<br>Node                                                                          | Location and Connect Node                                                                             | Location,<br>Analytics, and<br>Connect Node<br>(L-Node)                                               | Connect<br>and<br>Presence<br>Node<br>(P-Node) | High<br>Availability |
|---------|----------------------------------------------------------------------------------------------------|----------------------------------------------------------------------------------------------------|----------------------------------------------------------------------------------------------------|------------------------------------------------|----------------------|
| 10.2    | Use the upgrade script to change Location and Analytics to Location, Analytics, and Connect internally. | Use the upgrade script to change Location and Connect to Location, Analytics, and Connect internally. | Yes                                                                                                   | Yes                                            | _                    |
| 10.3    | Use the upgrade script to change Location and Analytics to Location, Analytics, and Connect internally. | Use the upgrade script to change Location and Connect to Location, Analytics, and Connect internally. | Yes                                                                                                   | Yes                                            | Yes                  |
| 10.4    | Use the upgrade script to change Location and Analytics to Location, Analytics, and Connect internally. | Use the upgrade script to change Location and Connect to Location, Analytics, and Connect internally. | Use the upgrade script to change Location and Connect to Location, Analytics, and Connect internally. | Yes                                            | Yes                  |
| 10.5    | No direct upgrade is<br>available. New OVA/ISO<br>system upgrade                                        | No direct upgrade is<br>available. New OVA/ISO<br>system upgrade                                      | Yes                                                                                                   | Yes                                            | Yes                  |
| 10.6    | Use the upgrade script to change Location and Analytics to Location, Analytics, and Connect internally. | Use the upgrade script to change Location and Connect to Location, Analytics, and Connect internally. | Yes                                                                                                   | Yes                                            | Yes                  |

#### Table 5: Upgrade Path by Node Type

| Upgrade Path 1 <sup>3</sup> | Location and Connect<br>Node | Location and<br>Analytics Node                                                                                     | Location, Analytics,<br>and Connect Node<br>(L-Node) | Connect and Presence<br>Node (P-Node) |
|-----------------------------|------------------------------|----------------------------------------------------------------------------------------------------|------------------------------------------------------|---------------------------------------|
| 10.1.0 OVA<br>to 10.2       |                              | 10.2 backend script to upgrade image to10.2 and change Location and Analytics to Location, Connect, and Analytics. |                                                      |                                       |

| 10.1.1-2<br>tar.gz to 10.2 | 10.2 backend script to<br>upgrade image to10.2<br>and change Location<br>and Connect to<br>Location, Connect,<br>and Analytics. | 10.2 backend script to<br>upgrade image to10.2<br>and change Location<br>and Analytics to<br>Location, Connect,<br>and Analytics. | 10.2 backend script to upgrade image to 10.2. |                                    |
|----------------------------|----------------------------------------------------------------------------------------------------|----------------------------------------------------------------------------------------------------|-----------------------------------------------|------------------------------------|
| 10.1.2 tar.gz<br>to 10.2   | 10.2 backend script to upgrade image to 10.2 and change Location and Connect to Location, Connect, and Analytics.               | 10.2 backend script to<br>upgrade image to10.2<br>and change Location<br>and Analytics to<br>Location, Connect,<br>and Analytics. | 10.2 backend script to upgrade image to 10.2. | _                                  |
| 10.2<br>OVA/ISO to<br>10.3 | _                                                                                                    | _                                                                                                    | UI upgrade script to upgrade image.           | UI upgrade script to upgrade image |
| 10.3<br>OVA/ISO to<br>10.4 | _                                                                                                    | _                                                                                                    | UI upgrade script to upgrade image.           | UI upgrade script to upgrade image |
| 10.5<br>OVA/ISO            | _                                                                                                    | _                                                                                                    | UI upgrade script to upgrade image.           | UI upgrade script to upgrade image |

| 40.6    |   |   |                      |              |           |
|---------|---|---|----------------------|--------------|-----------|
| 10.6    | _ | _ | UI upgrade script to | Upgrade is   |           |
| OVA/ISO |   |   | upgrade image.       | from the Ci  |           |
|         |   |   |                      | Release 10.: |           |
|         |   |   |                      | CMX Relea    | se 10.6.  |
|         |   |   |                      | Note         | Releases  |
|         |   |   |                      | Note         | earlier   |
|         |   |   |                      |              | than      |
|         |   |   |                      |              |           |
|         |   |   |                      |              | Cisco     |
|         |   |   |                      |              | CMX       |
|         |   |   |                      |              | Release   |
|         |   |   |                      |              | 10.5      |
|         |   |   |                      |              | cannot be |
|         |   |   |                      |              | upgraded  |
|         |   |   |                      |              | to Cisco  |
|         |   |   |                      |              | CMX       |
|         |   |   |                      |              | Release   |
|         |   |   |                      |              | 10.6, for |
|         |   |   |                      |              | example   |
|         |   |   |                      |              | Cisco     |
|         |   |   |                      |              | CMX       |
|         |   |   |                      |              | Release   |
|         |   |   |                      |              | 10.4.1    |
|         |   |   |                      |              | cannot be |
|         |   |   |                      |              | upgraded  |
|         |   |   |                      |              | to Cisco  |
|         |   |   |                      |              |           |
|         |   |   |                      |              | CMX       |
|         |   |   |                      |              | Release   |
|         |   |   |                      |              | 10.6.     |
|         |   |   |                      |              |           |

 $<sup>^{3}</sup>$  The path that is provided for upgrade is the same as that used for backup and restore.

## **VM** Alerts

The following table displays the alerts shown on the VM for the following conditions:

Table 6: VM Alerts

| Hard Disk<br>Status | Alert Shown                         |
|---------------------|-------------------------------------|
| 50 percent          | Do Not Back Up                      |
| 80 percent          | System Is About To Run Out Of Space |
| 85 percent          | All The Services Are Stopped        |

## **Downloading the Cisco CMX OVA File**

- **Step 1** Download the Cisco CMX image from the Download Software page on cisco.com.
- **Step 2** Save the Cisco CMX OVA installer to your computer and ensure that it is accessible.

### Deploying the Cisco CMX OVA File Using the VMware vSphere Web Client

The VMware vSphere Web Client (Flash/Flex client) manages the vCenter Server 6.5 environment with all the features and plugins. From VMware vSphere Release 6.5, we recommend that you use vSphere Web Client.

From VMware vSphere Release 6.5, the **thick client** is no longer supported. Only the vSphere Client (HTML 5) and vSphere Web Client are supported.

To deploy the Cisco CMX OVA file using the VMware vSphere Web Client, follow these steps.

- **Step 1** Launch the VMware vSphere Web Client application on your desktop.
- **Step 2** From the **Navigator** pane, click **Create/Register VM** to create or register a virtual machine (VM).

The **Deploy OVF Template** window is displayed.

In the **Select an OVF Template** section, click the **Local file** radio button to browse to a local directory, select the Cisco CMX OVA file that is stored locally, and click **Next**.

This helps you create a VM from a Cisco CMX OVA file.

Figure 1: Select an OVF Template

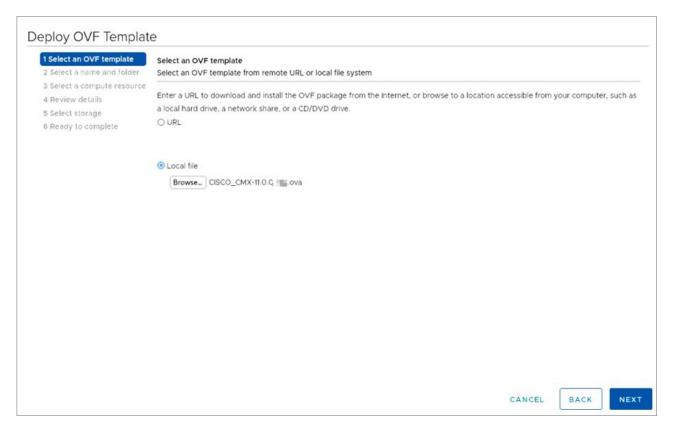

- Step 4 In the Select a name and folder section, enter the following information and click Next.
  - Virtual machine name: Enter a name for the VM.
  - Select a location for the virtual machine: Select a location for VM.

Figure 2: Select a Name and Folder

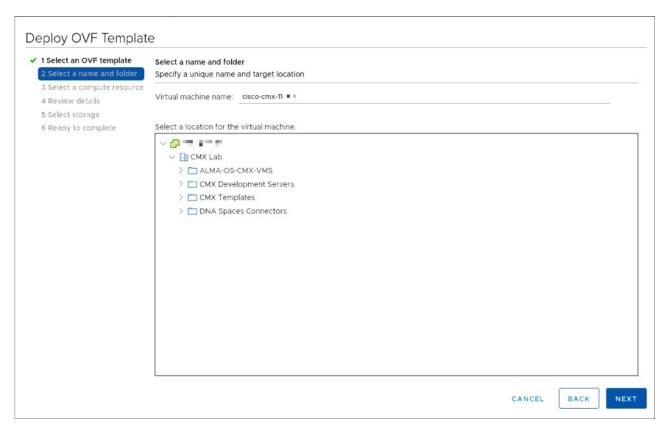

Step 5 In the Select a compute resource section, select the destination data store for the VM configuration files and virtual disks and click Next.

Figure 3: Select a Compute Resource

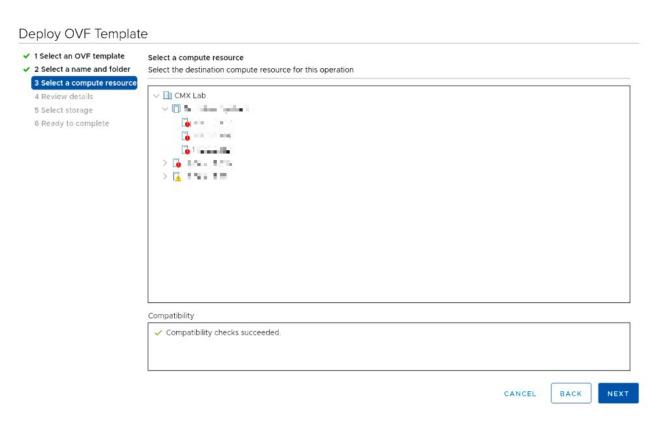

Step 6 In the License agreements section, click the I accept all license agreements check box to accept the End User License Agreement and click Next.

Figure 4: License Agreements

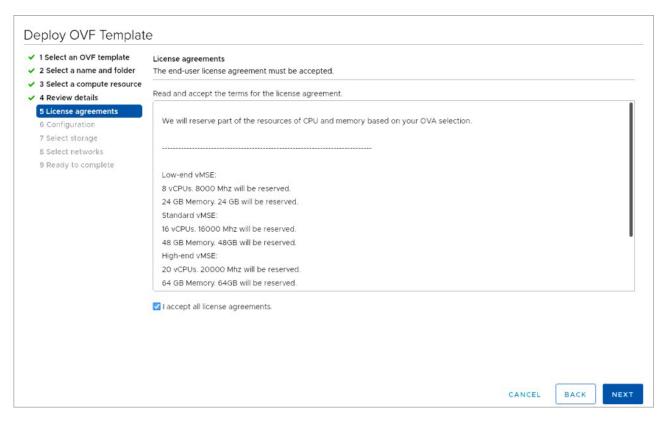

**Step 7** In the **Select storage** section, select the storage for the configuration and disk files and click **Next**.

Figure 5: Select Storage

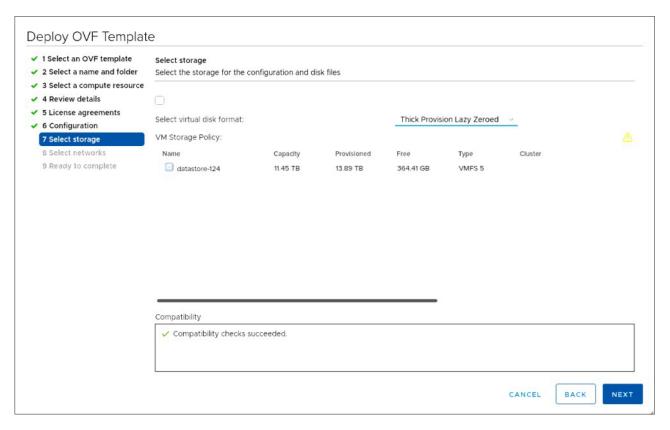

Step 8 In the Select Networks section, from the Destination Network drop-down list, choose a destination network for each source network and click Next.

Figure 6: Select Networks

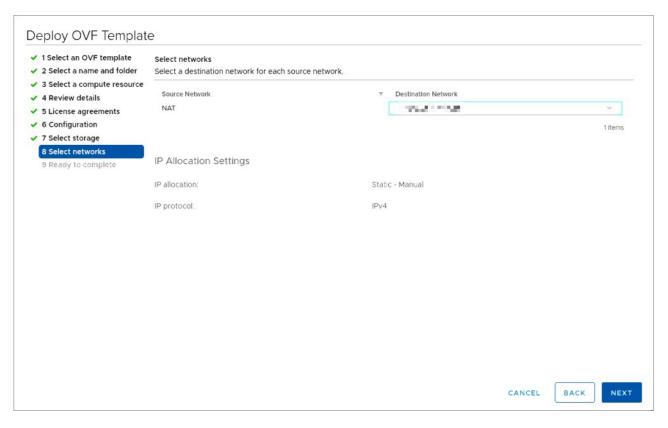

Step 9 In the **Ready to complete** section, review the settings and click **Finish**. Do not refresh the browser when the VM is deployed.

Figure 7: Ready to Complete

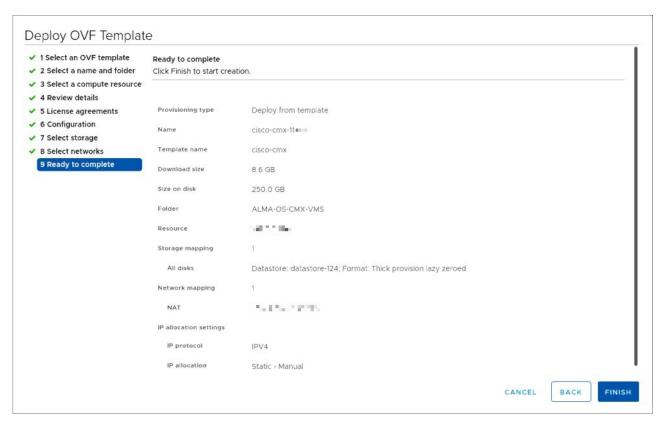

- **Step 10** Click the deployed VM and choose **Actions > Edit Settings**.
- Step 11 In the Virtual Hardware tab, in the Hard disk 1 field, modify the provisioned size to match the instance requirement and click **OK**. The default size is 250 GB.

Figure 8: Hard Disk Provisioned Size

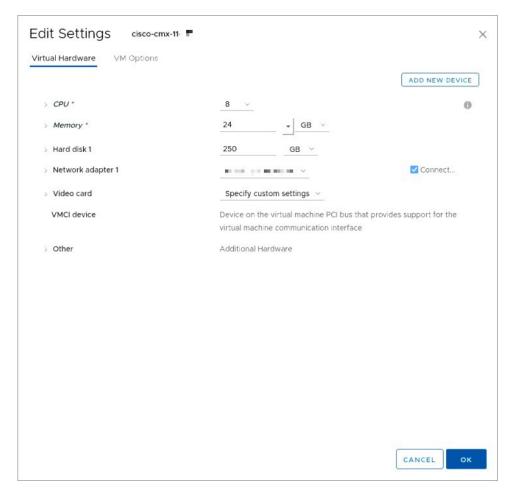

Note If the instance is powered on, it will display a warning message—Hard Disk Size Failure—for Standard and High End instances.

```
Restarting network...
Pinging
                    Success
Pinging .... Success
Network configuration completed successfully
Checking if the machine meets required specification.
  Check
              Minimum Required
                                 | Actual | Result |
I Memory
          1 47GB
                                         1 .
                                 1 48GB
I CPU
          1 16
                                 I 16
I Disk
          I 500GB
                                 1 259GB
I hostname | RFC Compliant Hostname | test
                                          ...........
!!! Disk Check Size Failure !!
**********************
Do you wish to continue with disk size failure?:
```

**Step 12** Click **Power on** to power on the VM. The first boot takes a while because the new disk has to be expanded.

Figure 9: Power On VM

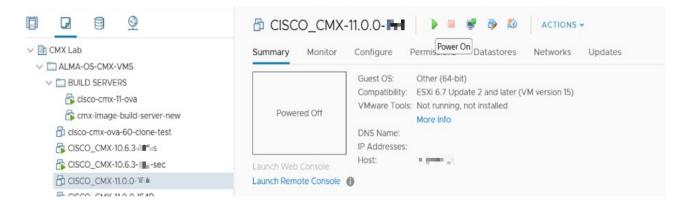

### **Configuring Cisco CMX Release 11.0.0**

After the Cisco CMX is deployed, you can install and configure a Cisco CMX VM. Note the following points:

- Cisco CMX does not have a node install menu. However, there is a first-boot script that checks if a configuration exists on the device. If the script does not find a valid configuration, it launches the setup routine and initiates network configuration tasks using the CLI and completes the installation. You should not use the Web install.
- The new first-boot script determines if the initial configuration is completed, and then displays the normal login prompt. If the initial configuration is not completed, the default login prompt is displayed.

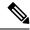

The **cmxctl node install** command is no longer valid.

To install and configure a Cisco CMX VM, follow these steps.

**Step 1** Right-click the Cisco CMX VM and click **Open Console.** 

The initial boot displays two options, with the first option being selected by default. Retain the selection and wait for five seconds.

**Step 2** Enter the login name **cmxadmin** and password **cisco**, as prompted.

#### Figure 10: Console

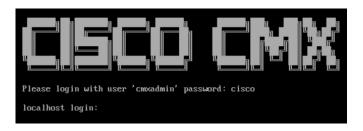

**Step 3** Press **Enter** when prompted.

Figure 11: Press Enter

**Step 4** Enter a new password for the root user and reconfirm it when prompted. The password should meet the minimum requirements listed on the screen.

**Note** The root password is used only for the root operating system configuration and not for the cmxadmin user functions

From Cisco CMX Release 10.6.3, you are not required to enter a new password for the root user.

**Step 5** Enter a new password for the cmxadmin user and reconfirm it. The password should meet the minimum requirements listed on the screen.

**Note** The cmxadmin password is used for logging into the Cisco CMX account for future network admin configurations.

#### Figure 12: Set Passwords

- **Step 6** Enter the following network configuration parameters when prompted.
  - Hostname
  - IP Address
  - Netmask
  - Gateway
  - DNS Server
  - Search Domain Name

Figure 13: Network Configuration Parameters

**Note** For a successful validation, hostname:

- can include a hyphen, however never end or start the hostname with a hyphen
- can include alphanumeric data
- · cannot not start with a digit
- cannot not have special characters (for example, .,?,\*,\_)

#### **Step 7** Confirm the network configurations when prompted.

Figure 14: Network Configuration

|          |   | Minimum Required       |   |       |   |   |
|----------|---|------------------------|---|-------|---|---|
|          |   | 23GB                   | Ī | Z4GB  | i | ı |
| CPU      | i | 8                      | i | 8     | i | ı |
| Disk     | i | 250GB                  | ١ | 259GB | ı | I |
| hostname | i | RFC Compliant Hostname |   |       |   | i |

**Step 8** (Optional) Enter the NTP server name or the IP address of the NTP server when prompted.

Figure 15: NTP Server Configuration

```
Configuring NTP Server...
****************************
Please enter the NTP server name (blank for no NTP server) []: ntp.esl.cisco.com
Setting ntp server ntp.esl.cisco.com
Configuring Timezone and date...
Please identify a location so that time zone rules can be set correctly.
Please select a continent or ocean.
1) Africa
2) Americas
3) Antarctica
4) Arctic Ocean
5) Asia
6) Atlantic Ocean
Australia
8) Europe
9) Indian Ocean
10) Pacific Ocean

    none - I want to specify the time zone using the Posix TZ format.
```

After installation, the task of changing the NTP information either through the CLI or the GUI is not supported. Use the **cmxos reconfigure** command from the CMX CLI to change the NTP information. The following example shows a workaround to change the NTP information:

```
cmxctl stop
cmxctl stop ?a
!Go to root user
su
!Run the timezone script
/opt/cmx/bin/tzselect
!Logout of the box
exit
!Log back in and check the timezone
date
!Restart the services
cmxctl start agent
cmxctl start
```

**Step 9** Configure a time zone and save the changes.

Figure 16: Configuring a Time Zone

```
Configuring Timezone and date ...
Please identify a location so that time zone rules can be set correctly.
Please select a continent or ocean.
 1) Africa
2) Americas
Antarctica
4) Arctic Ocean
5) Asia
6) Atlantic Ocean
Australia
8) Europe
9) Indian Ocean
10) Pacific Ocean
11) none - I want to specify the time zone using the Posix TZ format.
Please select a country.
1) Afghanistan
                          18) Israel
                                                     35) Palestine
                                                     36) Philippines
                          19) Japan
2) Armenia
 3) Azerbaijan
                          20) Jordan
                                                     37) Qatar
                                                     38) Russia
4) Bahrain
                          21) Kazakhstan
5) Bangladesh
                          22) Korea (North)
                                                     39) Saudi Arabia
                                                     40) Singapore
                          23) Korea (South)
6) Bhutan
 Brune i
                          24) Kuwait
                                                     41) Sri Lanka
8) Cambodia
                          25) Kyrgyzstan
                                                     42) Syria
9) China
                          26) Laos
                                                     43) Taiwan
10) Cyprus
                          27) Lebanon
                                                     44) Tajikistan
                                                     45) Thailand
11) East Timor
                          28) Macau
12) Georgia
                          29) Malaysia
                                                     46) Turkmenistan
                                                     47) United Arab Emirates
13) Hong Kong
                          30) Mongolia
14) India
                          31) Myanmar (Burma)
                                                     48) Uzbekistan
15) Indonesia
                          32) Nepal
                                                     49) Vietnam
16) Iran
                          33) Oman
                                                     50) Yemen
17) Iraq
                          34) Pakistan
```

**Step 10** Encrypt the /opt partition of the disk. For Cisco CMX Release 11.0.0, select N.

**Note** Disk encryption is not supported in Cisco CMX Release 11.0.0. If you perform disk encryption, Cisco CMX Release 11.0.0 installation fails.

#### Figure 17: Disk Encryption

**Step 11** After the Cisco CMX installation is complete, the following success message is displayed.

#### Figure 18: Success Message

- **Step 12** To stop all the Cisco CMX services, run the **cmxctl stop -a** command.
- **Step 13** To restart the Cisco CMX services, run the **cmxctl start -a** command.

### Verifying Installation of Cisco CMX in a VMware Virtual Machine

You can verify the overall system health and status of the Cisco CMX services using the **System** tab in the Cisco CMX GUI. Ensure that all the services, memory, and CPU indicate a healthy status (green) for each Cisco CMX and Cisco CMX node, and that there is at least one active Cisco WLC.

The **System** tab contains the following subtabs:

- Dashboard: Provides an overall view of the system.
- Alerts: Enables you to view live alerts.
- Patterns: Enables you to detect patterns of various criteria, such as Client Count, CPU Usage, Memory Usage, and so on.
- Metrics: Enables you to view system metrics.